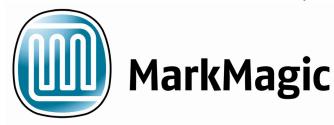

# MARKMAGIC

Bar Code Labels, RFID Tags, and Electronic Forms Software for IBM System i

```
Work with MarkMagic Print Monitor
Monitor Status . . . . . . . . Started by QSYSOPR 01/12/06 13:38:01
Position to monitor . . . . . . . ____
Type options, press Enter.
 2=Change 3=Copy 4=Delete 5=Display 10=Start 11=End
                       Add MarkMagic Print Monitor
    Type choices, press Enter.
    Monitor name . . . . . . . . . . . <u>TUTORIAL</u>
                                                Name
    Text description . . . . . . Monitor For Tutorial
    F3=Exit
              F5=Refresh F9=Cmd line F12=Cancel
F3=Exit
           F5=Refresh
                                     F8=Active Job
                                                      F9 Cmd line
                         F6=Add
F10=Start print monitor F11=End print monitor
                                                      F12=Cancel
```

**Tutorial: Print Monitor Add-on Option** 

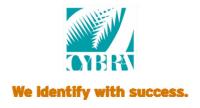

#### Welcome

Welcome to Part 4 of the CYBRA Corp. tutorials! This tutorial will introduce you to the MarkMagic Print Monitor. A brief explanation of MarkMagic Jobs is also provided if you are not familiar with that aspect of our software. There will not be any JMagic steps in this tutorial, due to the fact that the Print Monitor is only configurable through the MarkMagic native System i interfaces.

#### Before we begin we are assuming:

- 1. You have completed the "Basic Concepts" and "Intermediate Concepts" tutorials and/or understand what was introduced. (Creating formats, creating variable text and barcode fields, printing from label files and spooled files, etc.)
- 2. You have a printer available at your location (thermal label or a laser printer) that is configured for printing on the System i server.

#### In this tutorial, you will learn:

- 1. What a MarkMagic Job is and why you would want to create jobs.
- 2. What the MarkMagic Print Monitor is and why you would want to use it.
- 3. How to create and modify individual print monitors that are tied to a MarkMagic jobs.
- 4. How to start and end the Print Monitor subsystem and the individual monitors.
- 5. How to "trigger" your monitor and receive printed output from your desired printer.

You will be printing a format that retrieves data from a held spooled file. This tutorial will use the format created from the completed Intermediate Concepts tutorial 2B: "Variable Data Retrieved From a Spooled File". If you have not completed that tutorial, we recommend that you do. If you feel comfortable with creating a simple format that retrieves data from a spooled file, please do so and use it for this tutorial. Just replace the format name and print device where necessary.

The Print Monitor eliminates programming for automatic MarkMagic printing. New spooled files added to a queue or a record added to a database file will automatically trigger an existing MarkMagic Job to print labels or forms. With this in mind, the fist step in using the Print Monitor is to create a MarkMagic Job that will be used by the Print Monitor.

This tutorial assumes that you have created and are using your format in the MRKMAGDTA library. Also, jobs and monitors can be created in any user library, so you must be careful and note where you have monitors and jobs stored to keep things orderly.

### Mark Magic Jobs: An Introduction

MarkMagic Jobs let a user predefine individual print jobs that can copy data from a production file to the label file, edit data in the label file, and print the label file. These jobs can be defined to display only the parameters that are required by the operator, and can be organized by job groups and/or user libraries. The MarkMagic User Guide describes, in much detail, how to create jobs, what each parameter means, and how to use jobs in production and in your programming, but for this tutorial, we will only cover what is needed to successfully setup a job to be used by the MarkMagic Print Monitor.

To create a job, from the MarkMagic main menu, choose U for *Utilities*, then **D** for *Data*, and finally **J** for work with Jobs.

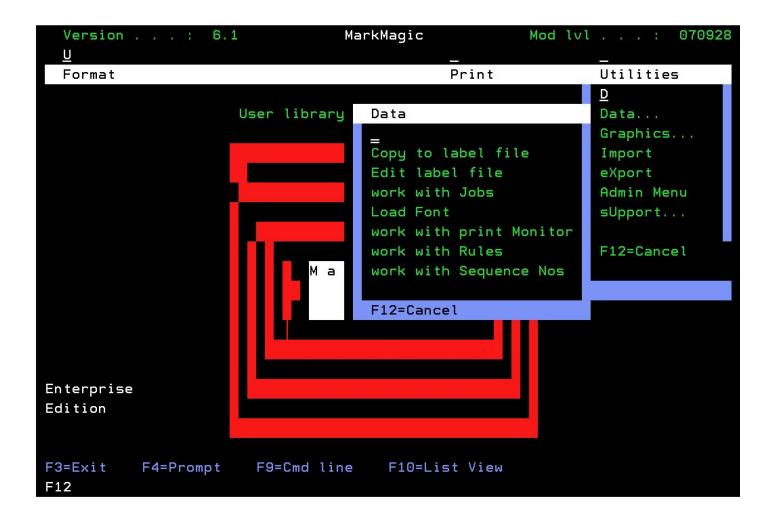

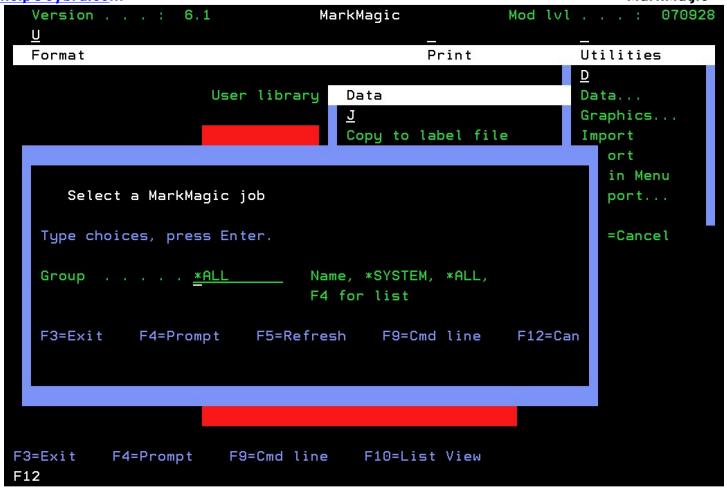

Leave \*ALL and press ENTER to view jobs from all of the available groups. If you are running MarkMagic out of the MRKMAGDTA user library, you may already see a list of jobs. These are jobs that came bundled with MarkMagic. You will create your own job, however.

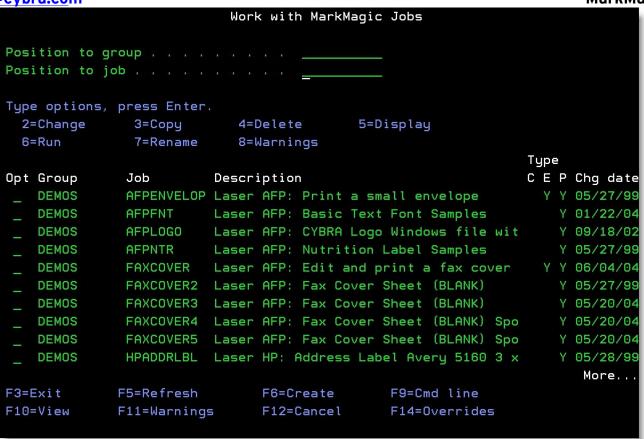

Press **F6** to add a new job. The *Add a Job* window appears.

Creating a job group helps to organize your jobs. Type **MONITOR** for the *Group job name* and type **Monitor Jobs** for the *Description*. If you were to create more jobs for use with the monitor, you could add them to the MONITOR group. Press ENTER to proceed to the *Add a Job* screen.

```
Add Job
                                                 Group . . . : MONITOR
Type choices, press Enter.
                                 MONJOB
 Job name . . . . . . . . . . . .
 Description . . . . . . . . .
                                 Print Monitor Tutorial Job
 User program . . . . . . . . .
                                 *NONE
                                              Name, *NONE, F4 for list
                                   *LIBL
                                              Name, *LIBL, *USRLIB, F4 list
   Library
 N
                                              Y=Yes, N=No
 Edit file . . . . . . . . . .
                                              Y=Yes, N=No
                                 N
 Print file . . . . . . . . . . .
                                              Y=Yes, N=No
                                              *LAST, *NEW, User id, F4 list
 Retrieve values . . . . . . .
                                 *LAST
 Job mode . . . . . . . . . . .
                                              I=Interactive, B=Batch
 Job run priority . . . . . .
                                              11-99, *DFT
                                 *DFT
F3=Exit
          F4=Prompt
                      F5=Refresh
                                    F9=Cmd line
                                                  F12=Cancel
```

This is where you choose the job's name, its description and whether or not the job will have a copy step, an edit step, and/or a print step. Name the job **MONJOB** and give it a description that will help identify the job. Since you will be printing straight from a spooled file, there will be no Copy step or Edit step (these are for label files), so type **N** for both of them. Type a **Y** for *Print file*. Everything else can be left with their default values. Press ENTER twice to create your job. You will be brought to the familiar *Print a Label File* command.

```
Print a Label File (PRTLBLF2)
Type choices, press Enter.
Label file . . . . . . . . . . . >
                              *SP00LFILE
                                          Name, *NONE, *DTAQ...
 *LIBL
                                          Name, *LIBL
Label file member . . . . . . > *FIRST
                                          Name, *FIRST
Spooled file . . . . . . . . . . .
                              QSYSPRT
                                          Name
Job name . . . . . . . . . . . .
                                          Name, *
                                          Name
 User . . . . . . . . . . . . . .
                                          000000-999999
 1-999999, *ONLY, *LAST
Spooled file number . . . . .
                              *ONLY
Format name . . . . . . . . . . LEARNXXX3
                                          Name, *FILE, F4 for list
Printer device . . . . . . . . >
                                          Name, *JOB, F4 for list
Character value, *STD
Spooled printer output . . . . > *YES
                                          *YES, *NO
Spooled file name . . . . . . > *FMT
                                          Character value, *PRTF, *FMT
                                          1-9999, *DEFAULT
Quantity . . . . . . . . . . . . . . <u>*DEFAULT</u>
Name, F4 for printer list
                                                             More...
F3=Exit
        F4=Prompt
                  F5=Refresh
                              F10=Additional parameters
                                                      F12=Cancel
F13=How to use this display
                              F24=More keys
```

The command will recall the parameters used the last time the PRTLBLF command was issued by your User ID. Some of the parameters might be correct, such as the printer device, but in any case, you will need to make some changes.

Since the job will be printing a spooled file, type \*SPOOLFILE for the Label file parameter. The name of the spooled file that this job will be printing is going to be QSYSPRT, so type that for Spooled file. For Job name, type an asterisk (\*) and leave the User and Number blank. This will allow the job to print using spooled files created by any job or user. Also, set the Spooled file number parameter to \*LAST. This will allow the Print Monitor to pass the correct spooled file number to the job for printing.

Since we are using the form created by the Intermediate Concepts tutorial 2B, type **LEARNXXX3** for the format name (where XXX are your initials). The printer type is going to be **HPPCL5**. The only parameter specific to your system is going to be the *Printer device* or *Spooled output queue* parameter, so set those accordingly so the job knows where to print the forms. Lastly, please make sure the value for *User library name* is correct. If you are using a custom user library, type that in that field. If you are using the default MRKMAGDTA library, leave it as \***NONE**. At this point, the print step is configured correctly, so press ENTER. You will be brought to the *Enter Parameter Attributes* window.

```
Enter Parameter Attributes (PRTLBLF)
                                                  MONITOR
                                      Group . . . :
Type choices, press Enter.
 MarkMagic job . . : MONJOB
                                        Attr
 Label file . . . . . . . . . . . :
                              *SP00LFILE
                                           1=Prompt
 *LIBL
                                           2=Display only
 Label file member . . . . . . . . :
                                           3=Nondisplay
                              *FIRST
                                        1
 QSYSPRT
                                        1
 1
 Spooled file number . . . . . . . . .
                              *ONLY
                                        1
 LEARNXXX3
                                        1
 Printer device . . . . . . . . . . . . . . . .
                                        1
 *STD
                                        1
 Spooled printer output . . . . . :
                              *YES
                                        1
 Spooled file name . . . . . . . . . . . . .
                              *FMT
                                        1
 1
                              *DFT
 HPPCL5
                                        1
 Print from record number . . . . . :
                              *START
                                        1
 Print to record number . . . . . :
                              *END
                                        1
 Print from record key value . . . :
                                        1
                                                   More...
       F5=Refresh
                  F9=Cmd line
F3=Exit
                             F12=Cancel
                                       F15=Set Attr
```

This is where you pick which parameters will be visible to or changeable by the user when the job is ran. Since this job will be run in the background by the Print Monitor, we will want to set each one to 3. The quickest way to do this is to press **F15** twice. Press ENTER to create your new job.

help@cybra.com MarkMagic Work with MarkMagic Jobs Position to group . . . . . . . . Position to job . . . . . . . . . . Type options, press Enter. 2=Change 3=Copy 4=Delete 5=Display 6=Run 7=Rename 8=Warnings Type C E P Chg date Opt Group Job Description HENRY RACELABEL2 Car Race Label Y Y 04/15/02 **HENRY** TESTCONTRO test control fields Y/N 02/24/03 PRINT ITEM LABELS BEHIND SHIPPING Y 01/28/04 A1 HR Y Y 01/29/04 HR TB test batch STATEMENTS Print Statements on Ray's Laser in Acc Y 04/18/05 LABCONCO Manhattan Zebra High Memory Y 04/29/03 MAGESH MAGESH MONITOR ACTION Print opt 6 on TA Y 10/13/05 MONITOR MONJOB Print Monitor Tutorial Job Y 03/03/06 Datamax I-Class Y 11/15/04 MULTIDEMO DATAMAX Y 12/22/05 MULTIDEMO DATAMXTES Datamax I-Class More... F3=Exit F5=Refresh F6=Create F9=Cmd line F10=View F11=Warnings F12=Cancel F14=Overrides

Press **F12** to return to the MarkMagic main menu. It is now time to create a monitor that will be tied to the job that you just created.

## Creating a MarkMagic Print Monitor

Since you will be using the new **STATEMENTS** program shipped with MarkMagic, there is no need to guess what queue the spool file will be created in. The program will put the QSYSPRT statement spoolfile in our new **MMEXQ** found in library **MMEXAMPLES**. This new output queue comes shipped with MarkMagic.

Start MarkMagic (STRMRKMAG) and press F9 for a command line and type CALL STATEMENTS:

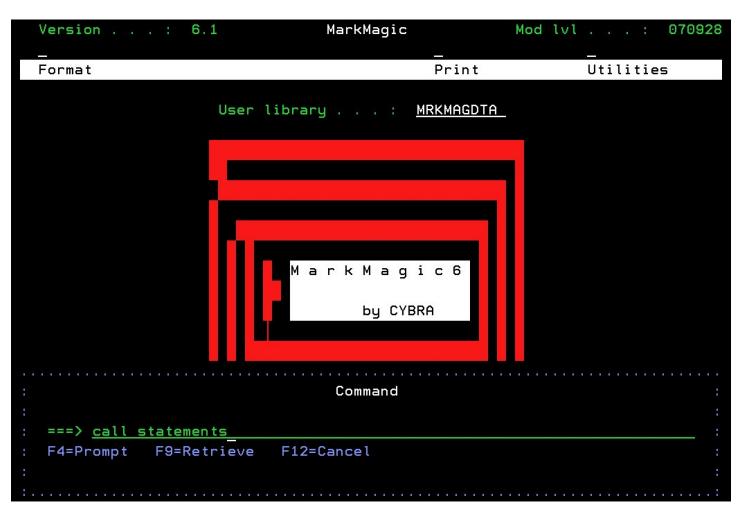

Press Enter to create the spool file.

Next, just to make sure that it was created correctly, type **WRKOUTQ OUTQ(MMEXAMPLES/MMEXQ)** and press Enter to see the spoolfiles in MMEXQ.

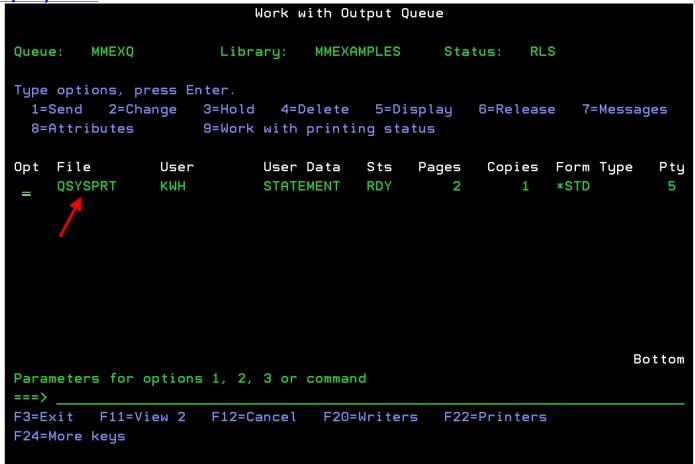

Press **F12** to return to MarkMagic main menu. Press **U** for *Utilities*, **D** for *Data*, and then **M** for work with print *Monitor*.

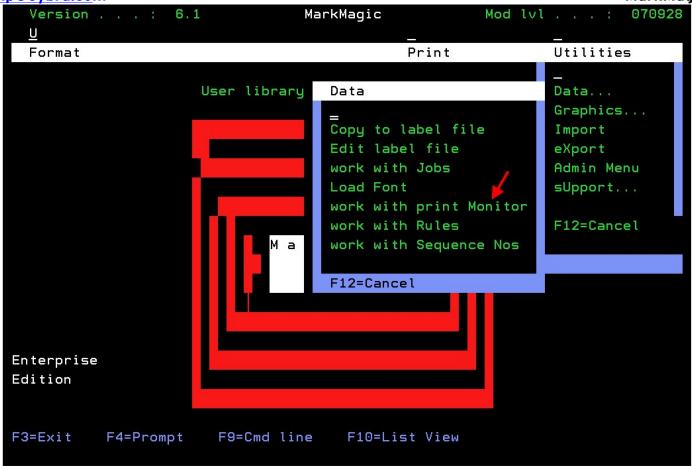

You will be brought to the *Work with MarkMagic Print Monitor* screen. It will most likely be blank because there are no monitors created.

```
Work with MarkMagic Print Monitor
Monitor Status . . . . . . . . Started by QSYSOPR 01/12/06 13:38:01
Position to monitor . . . . . . .
Type options, press Enter.
 2=Change 3=Copy 4=Delete
                               5=Display
                                           10=Start
                                                     11=End
Opt Name
               Library/Outq-File
                                     Description
                                                                   Typ Sts
     (No Monitor records in file)
                                                                     Bottom
F3=Exit
            F5=Refresh
                          F6=Add
                                      F8=Active Job
                                                        F9 Cmd line
F10=Start print monitor
                                                        F12=Cancel
                          F11=End print monitor
```

You will notice, at the top, the *Monitor Status*, is displayed. This lets you know whether or not the MarkMagic Monitor subsystem is started. If it is ended, it will let you know who ended it and when. The subsystem must be running for your monitors to work. Press **F10** to start the monitor subsystem if is not started already.

Now, press F6 to add a new monitor.

```
Work with MarkMagic Print Monitor
Monitor Status . . . . . . . . . Started by QSYSOPR 01/12/06 13:38:01
Position to monitor . . . . . . . .
Type options, press Enter.
 2=Change
            3=Copy
                                5=Display
                     4=Delete
                                           10=Start
                                                      11=End
                        Add MarkMagic Print Monitor
    Type choices, press Enter.
    Monitor name . . . . . . . . . . <u>TUTORIAL</u>
    Text description . . . . . . Monitor For Tutorial
               F5=Refresh F9=Cmd line
                                           F12=Cancel
    F3=Exit
            F5=Refresh
                                       F8=Active Job
F3=Exit
                           F6=Add
                                                         F9 Cmd line
F10=Start print monitor
                           F11=End print monitor
                                                         F12=Cancel
```

The *Add MarkMagic Print Monitor* window appears. Give the monitor a name and description and press ENTER. This tutorial named it **TUTORIAL** and gave it a description of **Monitor for Tutorial**. You are brought to the *Define Selection for input file* screen.

```
Define selection for input File
Name . . . : TUTORIAL
                        Monitor for Tutorial
 Monitor Profile
                                 *SPLF
                                              *PF, *SPLF
  Monitor type . . . . . . . . .
  Monitor mode . . . . . . . . .
                                              *JOB, *RULE
                                 *JOB
  Input Spool File
                                              Name, *ALL, Generic*
  File name . . . . . . . . . . . .
                               QSYSPRT
                                              Name, *ALL, Generic*
  MMEXQ
                                              Name, *LIBL, *USRLIB
   Library
                                 MMEXAMPLES
                                              Name, *CURRENT, *ALL
                                 *ALL
  User . . . . . . . . . . . . . . .
                                              User data, *ALL
  User data . . . . . . . . . .
                                STATEMENTS
                                              Form type, *ALL, *STD
  Form type
                                 *ALL
                                              Name, *ALL, Generic*
  Program . . . . . . . . . . . .
                                 *ALL
                                              Name, *LIBL, *USRLIB
   Library . . . . . . . . . .
  Input Physical File
  File name . . . . . . . . _
                                              Name
                                              Name
F3=Exit
          F4=Prompt
                      F5=Refresh
                                    F9=Cmd line
                                                  F12=Cancel
```

The first two parameters are used to set the type of monitor being created. Since you are monitoring for spooled files, type \*SPLF for *Monitor type*. \*JOB is currently the only supported option for *Monitor mode*, so leave that parameter as is.

Since you picked \*SPLF, you only need to set parameters for the *Input Spool File* section. This is where you tell the monitor what characteristics the spooled file must have in order to trigger the printing process. You can be as general or as specific as you want. The spooled file created by CALL STATEMENTS has the following specifics: *File name* is QSYSPRT and the *User data* is STATEMENTS. Type these values into the corresponding fields. Next, because the spooled file is created in MMEXQ in MMEXAMPLES type those values in for *Output queue* and *Library*. You can leave the rest of the parameters with their default values. Press ENTER to proceed to the *Define Options for Monitor Process* screen.

```
Define Options for Monitor Process
Name/Outg . : TUTORIAL
                        Monitor for Tutorial
                                                      MMEXAMPLES/MMEXQ
Type choices, press Enter.
  Monitor process for *JOB
 Run MarkMagic print job . . . 🖊 MONJOB
                                               Name, *NONE
   Print job group . . . . . . . MONITOR
                                               Name, *SYSTEM
     Job library name . . . . . → MRKMAGDTA
                                               Name, *NONE, *SEARCH
  Exit program
                                 *NONE
  Exit program name . . . . .
                                               Name, *NONE
   Library . . . . . . . . .
                                               Name, *LIBL, *USRLIB
  Action for input splf
                                 *NONE
                                               *NONE, *HLD, *DLT, *MOV, *CPY
  Action . . . . . . . . . . . . . . .
  Output queue . . . . . . . . . . . .
                                 *OUTQ
                                               Name, *OUTQ
   Library . . . . . . . . .
                                               Name, *LIBL, *USRLIB
F3=Exit
          F4=Prompt
                       F5=Refresh
                                    F9=Cmd line
                                                   F12=Cancel
```

This is where you tell the monitor what MarkMagic job to run when the monitor is triggered. Type MONJOB for Run MarkMagic print job. Type MONITOR for Print job group. Lastly, type MRKMAGDTA for Job library name. (If you are using a custom user library, type that name instead.) You can use the Action for input splf section to tell the monitor what to do with the original spooled file once it has triggered the monitor. \*NONE defaults to \*HLD which leaves the spooled file on hold in the original queue. \*HLD holds the spooled file. \*DLT deletes the spooled file. \*MOV moves the spooled file to a queue that you specify on the lines below. \*CPY will copy the spooled file to the queue you specify. For this tutorial, leave \*NONE as the Action and leave the rest of the parameters with their default values and press ENTER twice to create your new monitor.

```
Work with MarkMagic Print Monitor
Monitor Status . . . . . . . . . Started by QSYSOPR 10/01/07 11:47:13
Position to monitor . . . . . . . .
Type options, press Enter.
  2=Change
                                 5=Display
             3=Copy
                      4=Delete
                                                        11=End
                                             10=Start
Opt Name
                Library/Outq-File
                                       Description
 __ TUTORIAL
                MMEXAMPLES/MMEXQ
                                       Monitor for Tutorial
                                                                       *SPL *END
                                                                          Bottom
                                        F8=Active Job
F3=Exit
             F5=Refresh
                            F6=Add
                                                           F9 Cmd line
F10=Start print monitor
                            F11=End print monitor
                                                           F12=Cancel
                                       (c) Copyright CYBRA Corp. 1991, 2007
```

You should now see the monitor listed on the screen. It will be created with a \*END for Sts (Status), which means that the monitor, itself, is not active yet. To start the job monitor, type 10 next to it and press ENTER. You should see the status change to \*STR. Now that both the subsystem and the monitor are started, your monitor is now active and monitoring the MMEXQ output queue for spooled files named QSYSPRT with user data STATEMENTS. Please note that the monitor will be active and will run print jobs until you either end the monitor (type 11 next to it) or end the entire subsystem (press F11). Ending the subsystem will prevent all monitors, in any user library, from running print jobs.

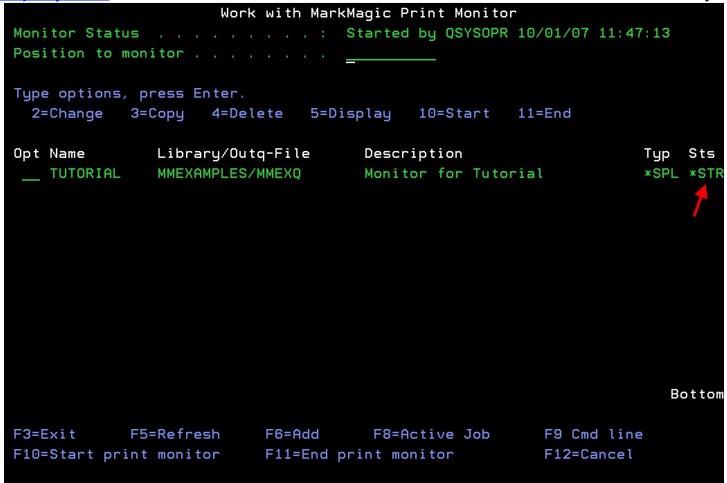

All that is left to do is trigger the monitor to have it print your forms. By using the **CALL STATEMENTS** method again, you will trigger the monitor. This is because that command will make a new spooled file in output queue MMEXQ that meets all of the predefined conditions specified in the monitor. Once this happens, the monitor will put that spooled file on hold, capture its attributes and pass them along to the MarkMagic job. The job will then run and print using data from that spooled file.

**NOTE:** Since the print monitor runs using the QSYSOPR user ID, all output generated by the monitor is created as QSYSOPR.

Congratulations! If all went well, you should have two pages printed automatically after running **CALL STATEMENTS**. Let's review what was covered in this Print Monitor tutorial:

#### Topics Covered:

- 1. What a MarkMagic Job is and why you would want to create jobs.
- 2. What the MarkMagic Print Monitor is and why you would want to use it.
- 3. How to create and modify individual print monitors that are tied to a MarkMagic jobs.
- 4. How to start and end the Print Monitor subsystem and the individual monitors.

help@cybra.com5. How to "trigger" your monitor and receive printed output from your desired printer. MarkMagic